### **Instrukcja korzystania z systemu S\_net+**

Dostęp do e-kartoteki jest możliwy przez przeglądarkę internetową na stronie smpraszka.sbit.net.pl

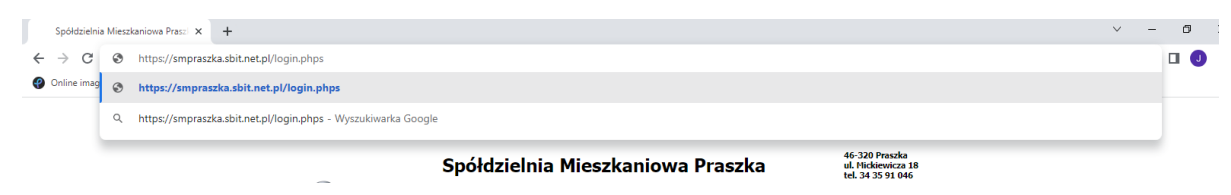

W pasek adresu przeglądarki internetowej wpisujemy adres strony WWW:

#### [smpraszka.sbit.net.pl](http://smpraszka.sbit.net.pl/)

Zostaniemy przeniesieni na stronę logowania do systemu e-kartoteki:

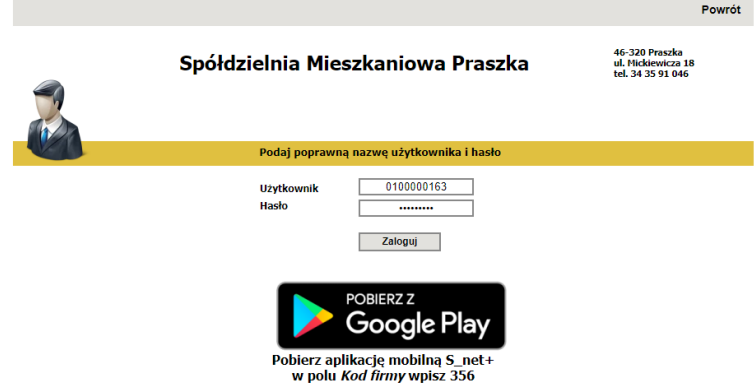

W pole Użytkownik wpisujemy login np.: 0100000163

W pole hasło wpisujemy hasło jednorazowe: kombinacji liter i cyfr. Ze względów bezpieczeństwa w polu zostaną wyświetlone gwiazdki.

Zostaniemy poproszeni o zmianę hasła jednorazowego:

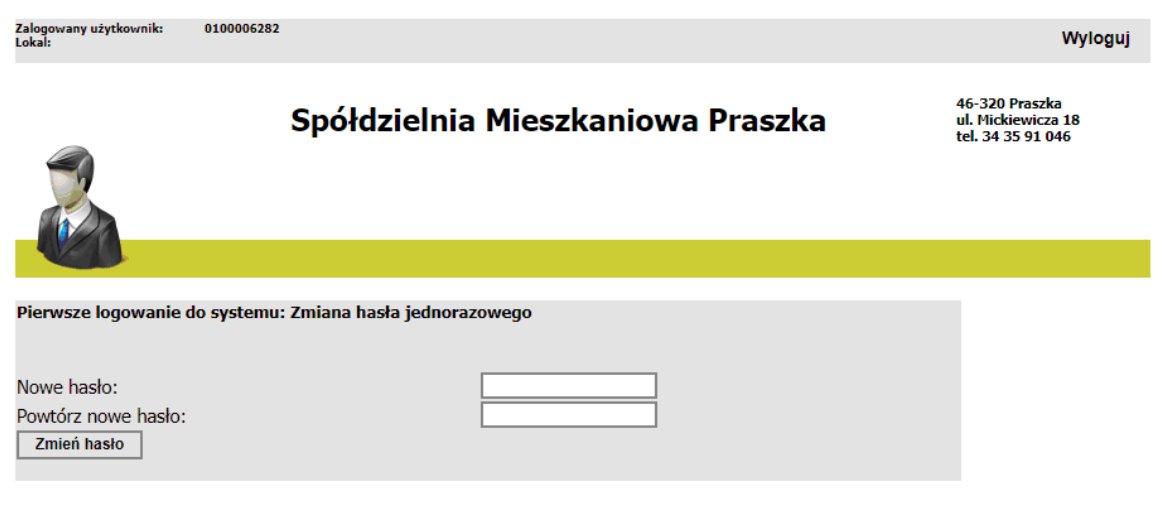

W pole Nowe hasło wpisujemy hasło, którego chcemy używać.

To samo hasło wpisujemy w pole powtórz nowe hasło.

Hasło to MUSIMY zapamiętać. Nie należy udostępniać hasła osobom trzecim.

Następnie zostaniemy przeniesieni na stronę główną:

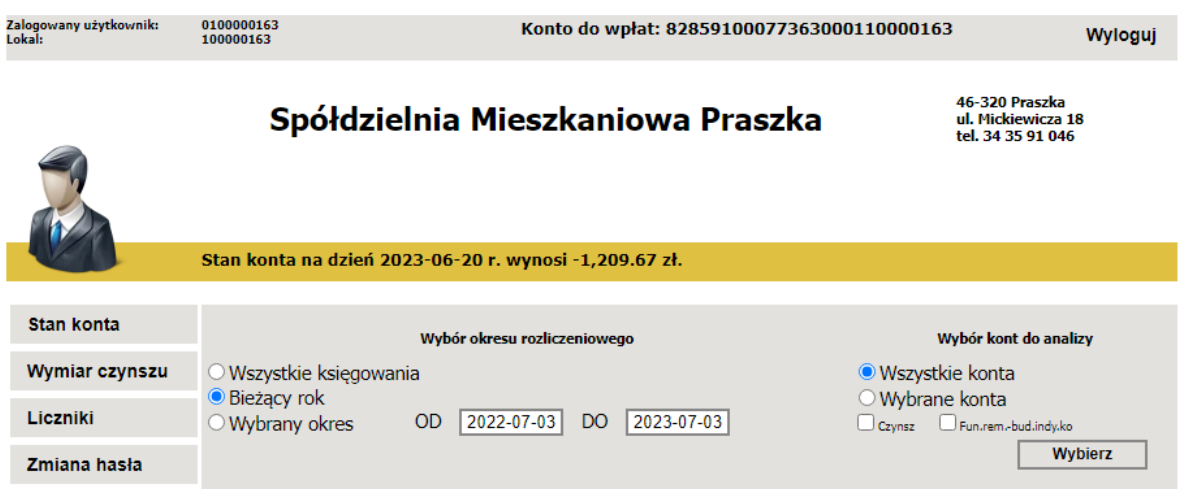

Na górze okna wyświetlona jest informacja o zalogowanym użytkowniku i kodzie lokalu. Ze względów bezpieczeństwa w bazie nie są przechowywane żadne dane osobowe, np.: adres lokalu, imię nazwisko mieszkańca. Na górze strony wyświetlany jest indywidualny numer rachunku bankowego dotyczący danego lokalu, na który należy dokonywać wpłat z tytułu opłat eksploatacyjnych.

W lewej części okna mamy 4 przyciski pozwalające wybrać rodzaj wyświetlanej informacji:

Stan konta, Wymiar czynszu, Liczniki i Zmiana hasła.

Przycisk **Stan konta** wyświetla księgowania wprowadzone do bazy internetowej. Możemy wybrać konta księgowe (Opcja "Wszystkie konta" lub wskazać te, które nas interesują: np. Czynsz, Fundusz remontowy – zaznaczamy opcję "Wybrane konta" i wskazujemy konta z listy.

Ponadto możemy wybrać zakres czasowy prezentowanych danych: Możemy wybrać "Wszystkie księgowania" – pojawią się księgowania od 1 stycznia 2023 r., "Bieżący rok" – wyświetli księgowania z bieżącego roku, lub wybrać opcję "Wybrany okres" i wpisać zakres dat. Po ustaleniu zakresu prezentowanych informacji wybieramy przycisk "Wybierz".

## Spółdzielnia Mieszkaniowa Praszka

46-320 Praszka<br>ul. Mickiewicza 18<br>tel. 34 35 91 046

Stan konta na dzień 2023-06-20 r. wynosi -1,209.67 zł.

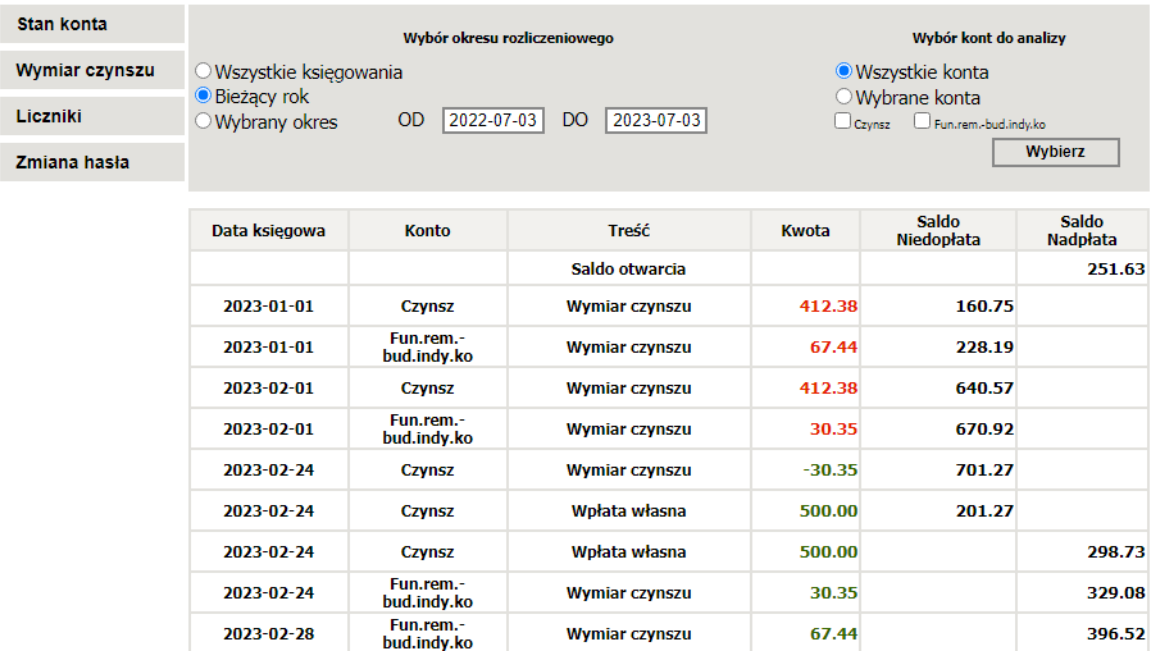

Zostanie wyświetlona kartoteka zawierająca księgowania:

Kolorem zielonym są oznaczone wpłaty, kolorem czerwonym obciążenia. Ponadto wyświetlana jest data księgowania, konto księgowe, treść dowodu oraz saldo – nadpłata lub niedopłata.

Opcja "Wymiar czynszu" wyświetla informację o całkowitym wymiarze opłat.

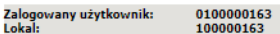

Wyloguj

# Spółdzielnia Mieszkaniowa Praszka

46-320 Praszka<br>ul. Mickiewicza 18<br>tel. 34 35 91 046

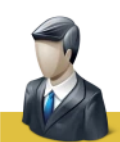

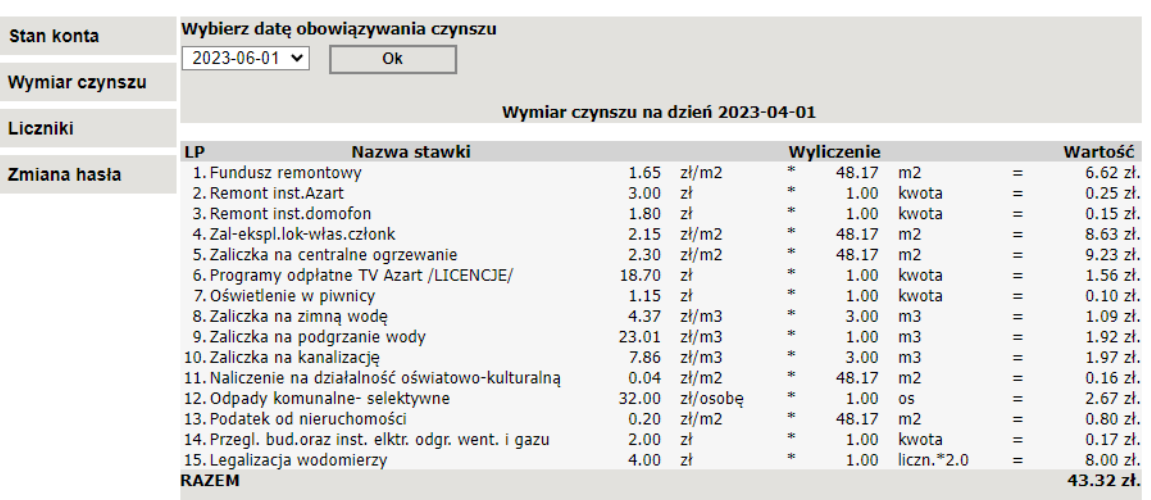

Po wybraniu z listy daty obowiązywania opłat wybieramy przycisk OK. Zostanie wyświetlony wymiar opłat obowiązujący w wybranym przez nas miesiącu.

Opcja "Liczniki" pozwala na wyświetlenie informacji o stanach liczników wprowadzonych do bazy rozliczeniowej. Po wybraniu daty wciskamy przycisk OK.

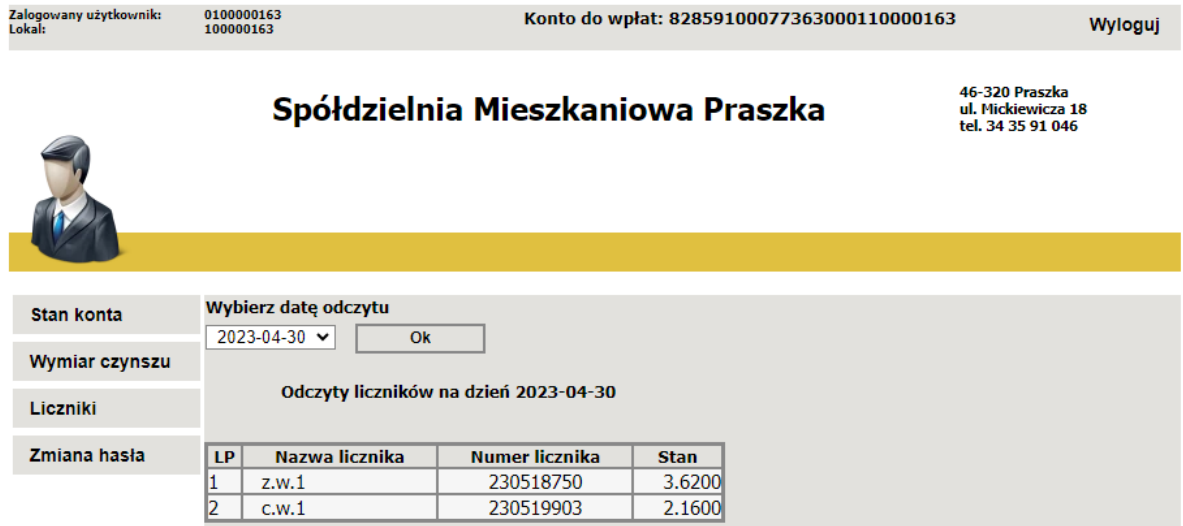

Wyświetlone zostaną stany liczników na wybraną datę.

Opcja "Zmiana hasła"

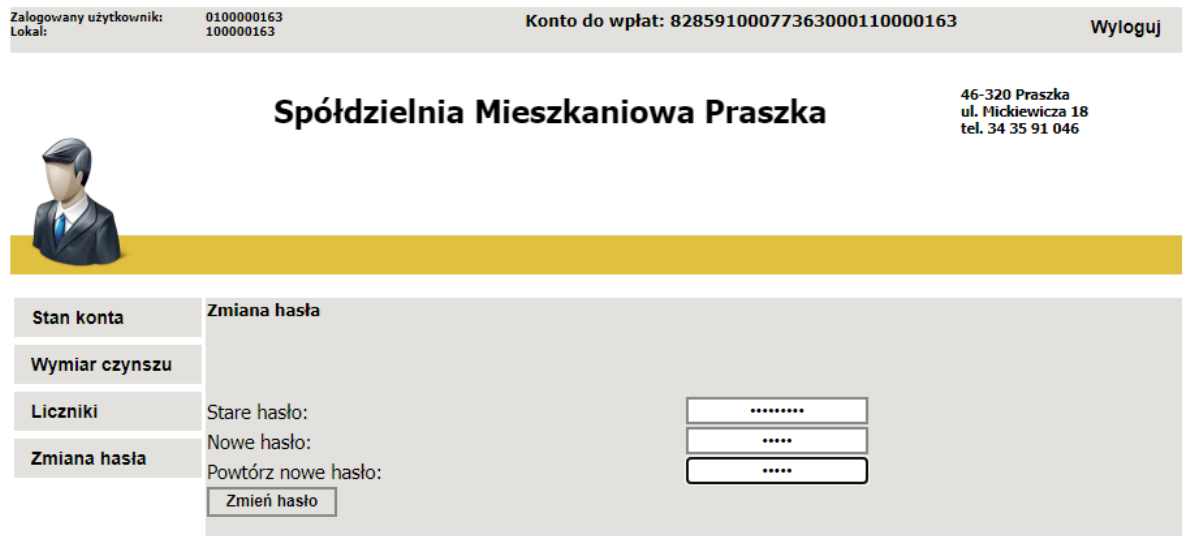

Opcja ta pozwala na zmianę hasła użytkownika.

W pole stare hasło wpisujemy obecnie używane hasło, w pole Nowe hasło wpisujemy nowe hasło i ponownie to samo wpisujemy w pole Powtórz nowe hasło. Wybieramy przycisk "Zmień hasło".

Jeżeli dane wprowadzone są poprawnie wyświetli się komunikat o pomyślnej zmianie hasła.

W przeciwnym wypadku pojawi się komunikat o błędzie – w takim przypadku dane musimy wpisać ponownie.

### **Uwaga:**

### **Hasła nie można udostępniać innym osobom!**

W przypadku zagubienia lub zapomnienia danych do logowania należy zgłosić się do Biura Spółdzielni w celu wygenerowania nowego hasła jednorazowego.

System posiada także funkcjonalność publikowania ogłoszeń i informacji przeznaczonych dla mieszkańców Spółdzielni wysyłanych przez Administrację, np.: ogłoszenia o przeglądach budowlanych, wymianie liczników, planowanych remontach itp.

Jeżeli Spółdzielnia udostępni pismo z informacją to pojawi się dodatkowy przycisk Pisma. W nawiasie będzie wyświetlana ilość nowych nieodczytanych pism.

## Spółdzielnia Mieszkaniowa Praszka

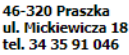

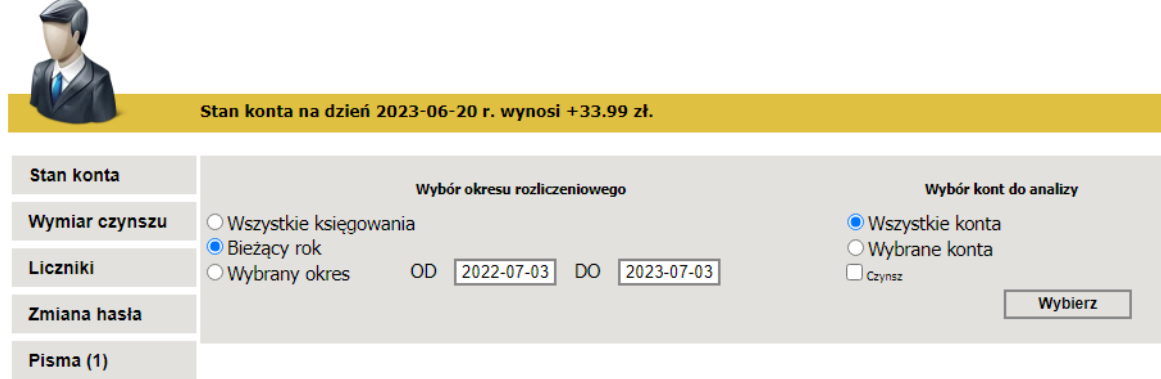

Po wybraniu przycisku Pisma zostanie wyświetlona lista pism i ogłoszeń:

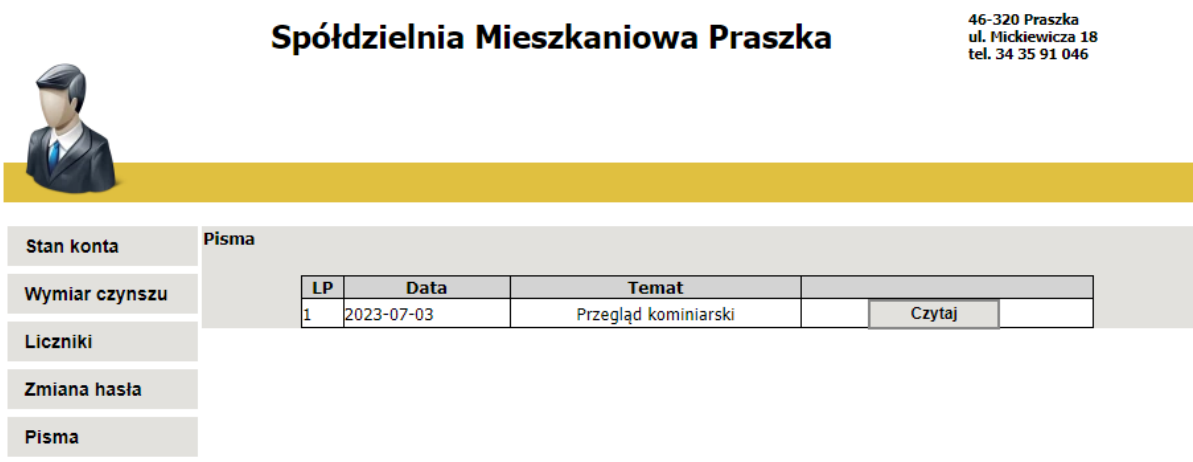

Wybranie przycisku Czytaj spowoduje wyświetlenie informacji zawartej w piśmie:

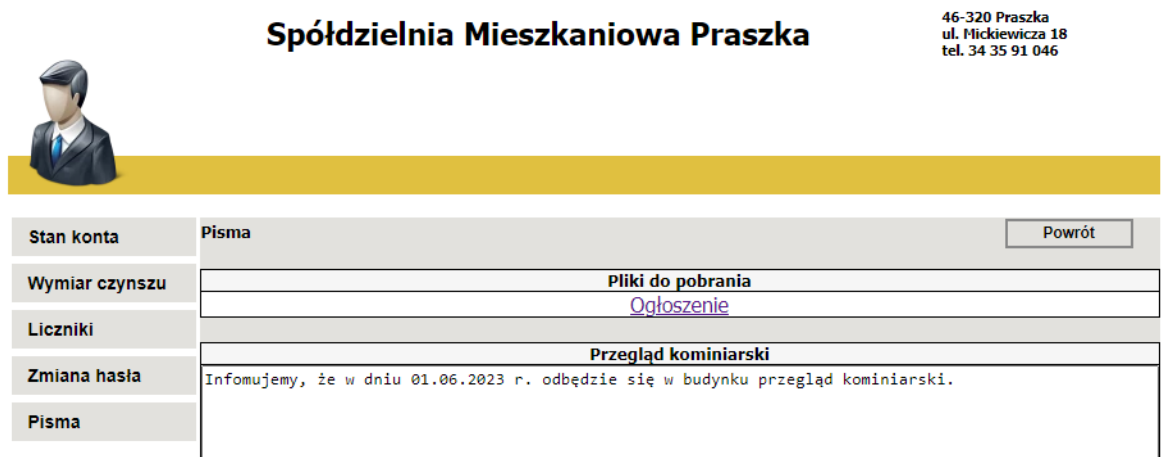

Do pisma mogą zostać załączone załączniki – w takim wypadku pojawią się one jako odnośniki do pobrania dokumentów: np.: Ogłoszenie. Kliknięcie na odnośnik spowoduje wyświetlenie załącznika na ekranie.